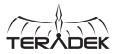

0

12-24 VDC

### **DUAL-BAND WIRELESS ACCESS POINT**

Link is the world's first high-performance 802.11ac Wi-Fi access point built for the video industry. Housed in an aluminum chassis with a variety of clever mounting options, Link fits seamlessly onto DIT carts, light stands, and just about anywhere on set.

### WHAT'S INCLUDED:

- 1 x Link assembly
- 4 x RP-SMA Wi-Fi antennas
- 1 x 2-pin connector to AC adapter
- 1 x Ethernet cable
- 1 x Lightstand adapter 1/4-20 inch

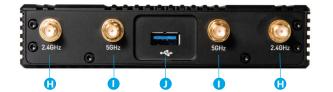

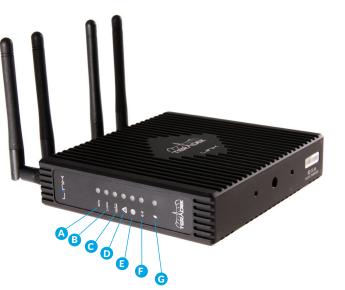

## **ASSEMBLY AND POWER**

Attach the Wi-Fi antennas.

- 2 If using Link with a cable/DSL modem, connect an Ethernet cable between the modem and link's WAN port ().
- 3 Power the router using AC power, or use a battery and P-TAP to 2-pin power cable if Link is equipped with a battery plate. Refer to the Teradek Support knowledge base for information on powering Link with Power over Ethernet (PoE).

# CONNECT

# **CONNECT VIA Wi-Fi**

1 Connect to one of Link's Wi-Fi networks: Link-XXXXX or Link-XXXXX 5G (XXXXX is the last five digits of the device's serial number).

2 Open a web browser and navigate to http://172.16.2.1. NOTE: For Link devices using firmware versions prior to v1.1.0, navigate to http://172.16.1.1.

| Wi-Fi DEFAULTS |               |  |  |
|----------------|---------------|--|--|
| SSID (2.4GHz)  | Link-XXXXX    |  |  |
| SSID (5GHz)    | Link-XXXXX 5G |  |  |
| Password       | link050XXXXX  |  |  |
| LAN IP Address | 172.16.2.1    |  |  |

### **CONNECT VIA ETHERNET**

- 1 Connect the Ethernet cable between your computer or a network switch and Link's LAN port (...). Link assigns addresses to any device connected to the LAN using DHCP. NOTE: If connecting Link to a network with an existing DHCP server, you must disable Link's built-in DHCP server.
- 2 Open a web browser and navigate to Link's IP address.
- 3 Log in to Link's configuration interface using the default credentials shown to the right

| LOG IN DEFAULTS |       |  |  |  |
|-----------------|-------|--|--|--|
| Web UI username | admin |  |  |  |
| Web UI password | admin |  |  |  |

### A: 5 GHz status B: 2.4 GHz status

- C: Device indicator
- D: Fault/Error
- E: WAN status
- G: Power indicator J: USB port

Side

F: I AN status K: Power Switch L: LAN port H: 2.4 GHz RP-SMA connector M: WAN port I: 5 GHz RP-SMA connector N: Power input 0: Reset button

Teradek regularly releases new firmware versions to improve performance, add new features, or to fix vulnerabilities. Visit https://www.teradek.com to update your device with the latest firmware.

#### **NEED MORE HELP?**

Support: http://support.teradek.com  $\rightarrow$  Contains tips, information and all the latest firmware & software updates. TERADEK SUPPORT STAFF: support@teradek.com or call 888-941-2111 ext2 (Mon-Fri 6am to 6pm PST)

### CONFIGURE

### **CONFIGURE WIRELESS SETTINGS**

From the top menu on the web UI, navigate to the Network > Wireless page, then click **Configure** next to the network you want to set up.

Each wireless configuration page contains options to configure the Wi-Fi channel, network mode (802.11a/b/g/n/ac), channel bandwidth or HT Mode, SSID, and security options. After modifying any settings, click **Save** if you plan to make more changes, or **Save and Apply** to enable the new configuration.

| Vireless I      | Vetwori      | k: Master "Lil<br>covers physical settings | of the radio hardware su                                                                                                    | uch as channel, transmit p | ower or antenna selection wh<br>or operation mode are group |  |
|-----------------|--------------|--------------------------------------------|----------------------------------------------------------------------------------------------------|----------------------------|-------------------------------------------------------------|--|
| evice Confi     | guration     |                                            |                                                                                                    |                            |                                                             |  |
| General Setup   |              |                                            |                                                                                                    |                            |                                                             |  |
|                 | Status       | 100% BSSID: 04<br>Channel: 1<br>Signal: -9 | tter   SSID: Link-00003<br>F0:21:32:2F:BC   Encry<br>(2.437 GHz)   Tx-Powe<br>dBm   Noise: -95 dBm<br>2.0 Mbit/s   Country: 00 |                            | 4P)                                                         |  |
| Wireless networ | k is enabled | Ø Disable                                  |                                                                                                    |                            |                                                             |  |
|                 | Channel      | 6 (2.437 GHz)                              | \$                                                                                                    |                            |                                                             |  |
|                 | Mode         | 802.11g+n                                  | \$                                                                                                    |                            |                                                             |  |
|                 |              | 20MHz                                      |                                                                                                    |                            |                                                             |  |

### **CONFIGURE INTERNET (WAN) SETTINGS**

The WAN port allows you to connect Link to a cable/DSL modem for Internet connectivity. In most cases, WAN settings will be auto-negotiated when Link is connected to the modem. The Network > WAN page contains a number of advanced options that may be necessary to establish an Internet connection with some service providers.

|                    |                            | atus = Network = S | System + Logout                                                                                         |  |
|--------------------|----------------------------|--------------------|----------------------------------------------------------------------------------------------------|--|
| On this page you c |                            | ne network.        |                                                                                                    |  |
| Common Co          | nfiguratio                 | n                  |                                                                                                    |  |
| General Setup      | Advanced                   | Settings           |                                                                                                    |  |
|                    | Status                     | 2<br>eth 1         | Uptime: 0h 0m 0s<br>MAC.Address: 04 F0.21.32.30.57<br>RX: 0.00 B (0 Pkts.)<br>TX: 7.69 MB (22787 Pkts.) |  |
|                    | Protocol                   | DHCP client        | *                                                                                                    |  |
| Hostname to        | o send when<br>esting DHCP |                    |                                                                                                    |  |

### **CONFIGURE LOCAL NETWORK (LAN) SETTINGS**

The Network > LAN configuration page contains Link's IP address settings, DHCP server configuration, and other settings that may need to be changed if connecting Link to another network. These settings do not need to be modified if Link is used as a stand-alone access point.

When connecting Link to another network with an existing DHCP server, uncheck the box next to **Enable DHCP server** before connecting link to the other network to avoid IP address conflicts.

|                                  | T)<br>EK Su | atus = Network = Sy: | item + Loj                      | gout                                                                                             | AUTO REFIE SH ( | • |
|----------------------------------|-------------|----------------------|---------------------------------|--------------------------------------------------------------------------------------------------|-----------------|---|
| Configura<br>On this page you ca |             | ie network.          |                                 |                                                                                                  |                 |   |
| Common Cor                       | nfiguration | n                    |                                 |                                                                                                  |                 |   |
| General Setup                    | Advanced    | Settings             |                                 |                                                                                                  |                 |   |
|                                  | Status      | 8)8<br>Dr-Ian        | MAC-Ade<br>RX: 896.<br>TX: 2.56 | 18h 40m 16s<br>dress: 04 F0:21:32:30:58<br>46 KB (8512 Pkts.)<br>MB (9217 Pkts.)<br>168:100.1/24 |                 |   |
|                                  | Protocol    | Static address       | ¥                               |                                                                                                  |                 |   |
| IF                               | Pv4 address | 192.168.100.1        | đ                               |                                                                                                  |                 |   |
| IP                               | v4 netmask  | 255.255.255.0        | ٧                               |                                                                                                  |                 |   |
| IP                               | v4 gateway  |                      |                                 |                                                                                                  |                 |   |
| IΡv                              | 4 broadcast |                      |                                 |                                                                                                  |                 |   |

### **CONNECT NODE TO LINK**

You can use a Teradek Node to establish an Internet connection when another connection is unavailable. Simply connect Node via Link's USB port. Once Node's blue indicators are illuminated, you're online!

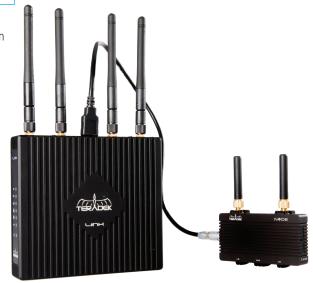

#### NEED MORE HELP?

Support: http://support.teradek.com → Contains tips, information and all the latest firmware & software updates. TERADEK SUPPORT STAFF: support@teradek.com or call 888-941-2111 ext2 (Mon-Fri 6am to 6pm PST)